## **Table of Contents**

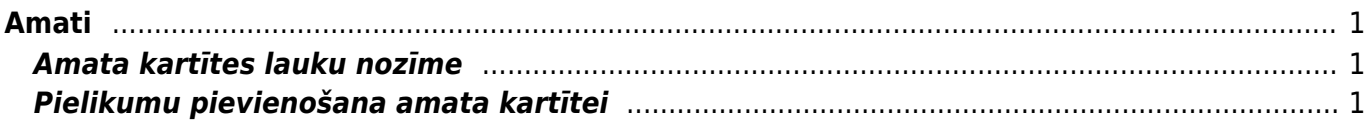

 $1/2$ 

# <span id="page-2-0"></span>**Amati**

Lai darbinieka kartītē varētu norādīt viņa amatu, ir jābūt izveidotai konkrētā amata kartītei.

Lai atvērtu amata kartīšu sarakstu, no galvenās izvēlnes jādodas uz UZSTĀDĪJUMI → Personāla uzstādījumi → Amati

Lai atvērtu kādu amata kartīti, ir jāuzspiež uz amata kartītes koda.

Savukārt, ja jāizveido jauna amata kartīte, tad amata kartīšu sarakstā ir jānospiež poga Pievienot jaunu. Amatu kartītes "Directo" var arī importēt. [Veicot amata kartīšu importu vienlaicīgi var izveidot](https://wiki.directo.ee/lv/hooldus#datu_imports) [vairākas amatu kartītes.](https://wiki.directo.ee/lv/hooldus#datu_imports)

### <span id="page-2-1"></span>**Amata kartītes lauku nozīme**

**Kods** - amata kartītes kods. Tas var saturēt burtus un ciparus, un tajā nevajadzētu iekļaut īpašos simbolus, mīkstinājuma zīmes un garumzīmes. Pēc amata kartītes saglabāšanas kods vairs nebūs maināms.

**Nosaukums** - amata nosaukums.

**ISCO** - profesijas kods atbilstoši Starptautiskajai standartizētajai profesiju klasifikācijai (International Standard Classification of Occupations).

Lai saglabātu kartīti un tajā norādīto informāciju, kartītē jānospiež poga Saglabāt.

### <span id="page-2-2"></span>**Pielikumu pievienošana amata kartītei**

#### [Amata kartītei var pievienot pielikumus \(piemēram, amata aprakstu\).](https://wiki.directo.ee/_media/lv/position_attachment_preview.png)

Lai pievienotu kartītei pielikumu, kartītē ir jāuzspiež uz pielikumu ikonas  $\mathbb {I}$ 

Tad tiks atvērts logs, kurā atkarībā no nepieciešamības jāizvēlas datubāzē esošs nepiesaistīts pielikums, kurš jāpievieno amata kartītei, vai arī jāizvēlas fails no datorā saglabātajiem failiem.

 Lai, atverot amata kartīti, redzētu kartītei pievienotā pielikuma priekšskatījumu, kartītē ir jāuzspiež uz iestatījumu ikonas.

[T](https://wiki.directo.ee/_media/lv/position_settings.png) Aizvērt Jauns Kopēt Atjaunot  $Dz$ ēst Saglabāt  $\parallel$   $\parallel$   $\parallel$  $\prec$ **Statuss Saglabāts** a

d tiks atvērts jauns logs, kurā pie Pielikumu priekšskatījums jānorāda, vai priekšskatījumam ir jābūt redzamam amata kartītes labajā pusē vai lejā.

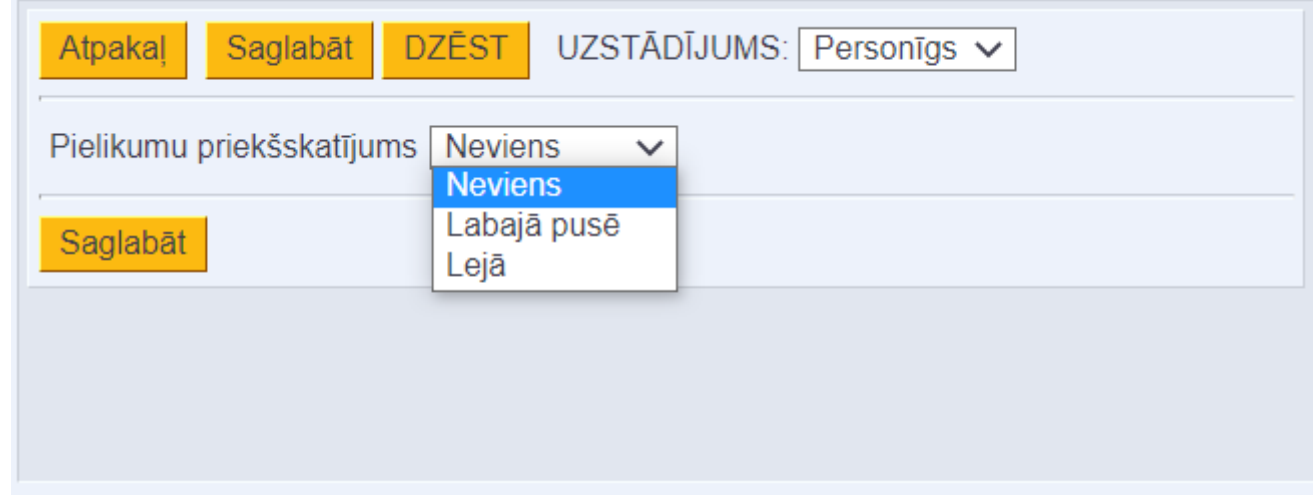

Kad nepieciešamā opcija ir norādīta, logā ir jānospiež poga Saglabāt.

From: <https://wiki.directo.ee/> - **Directo Help**

Permanent link: **[https://wiki.directo.ee/lv/per\\_ametikohad?rev=1690984593](https://wiki.directo.ee/lv/per_ametikohad?rev=1690984593)**

Last update: **2023/08/02 16:56**